smile consult GmbH Vahrenwalderstraße 7 30165 Hannover **Germany** 

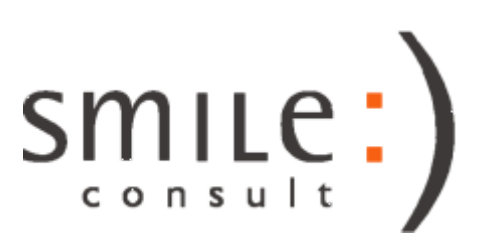

# smile consult software suite

Running the Marina Example Projects

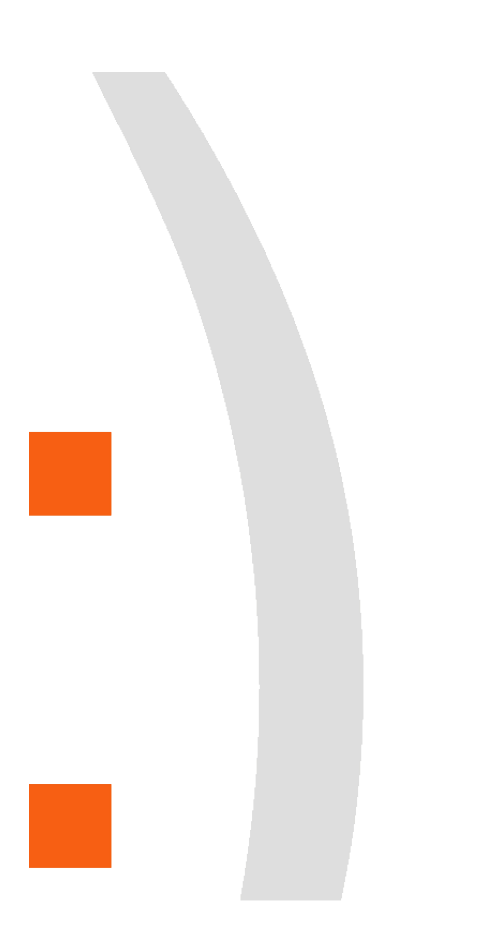

Version 1.0 5.3.2008

# **Table of contents**

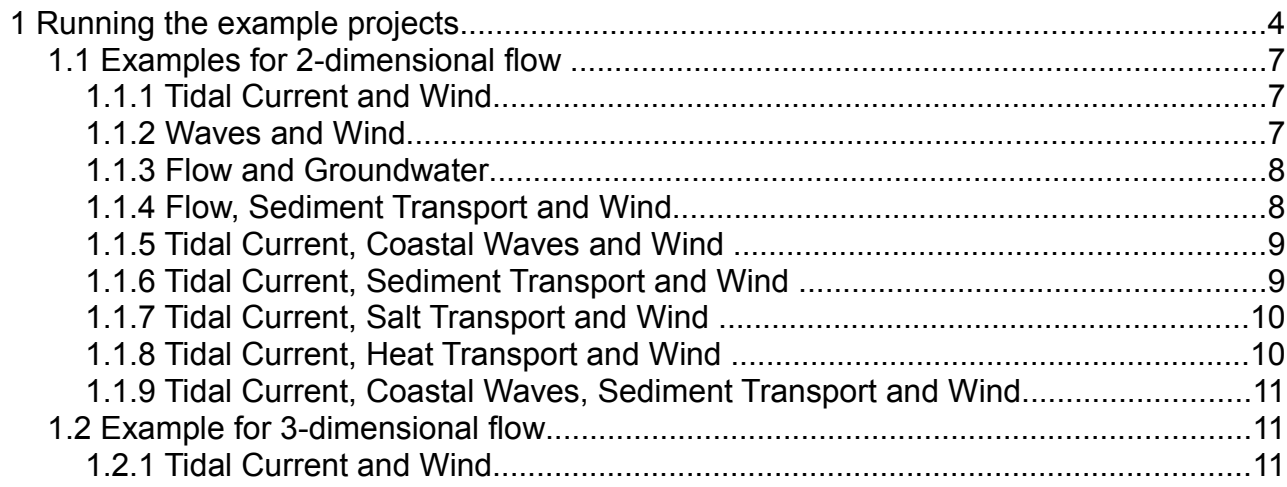

#### **Copyright notice**

THIS SOFTWARE AND DOCUMENTATION IS PROVIDED "AS IS," AND COPYRIGHT HOLDERS MAKE NO REPRESENTATIONS OR WARRANTIES, EXPRESS OR IMPLIED, INCLUDING BUT NOT LIMITED TO, WARRANTIES OF MERCHANTABILITY OR FITNESS FOR ANY PARTICULAR PURPOSE OR THAT THE USE OF THE SOFTWARE OR DOCUMENTATION WILL NOT INFRINGE ANY THIRD PARTY PATENTS, COPYRIGHTS, TRADEMARKS OR OTHER RIGHTS.

COPYRIGHT HOLDERS WILL NOT BE LIABLE FOR ANY DIRECT, INDIRECT, SPECIAL OR CONSEQUENTIAL DAMAGES ARISING OUT OF ANY USE OF THE SOFTWARE OR DOCUMENTATION.

The name and trademarks of copyright holders may NOT be used in advertising or publicity pertaining to the software without specific, written prior permission. Title to copyright in this software and any associated documentation will at all times remain with copyright holders.

All rights - including translation into other languages - reserved.

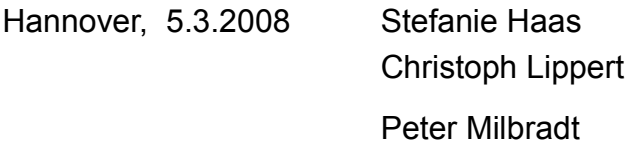

smile consult GmbH Vahrenwalder Strasse 7 30165 Hannover **Germany** 

fon 0511/9357-620 fax 0511/9357-629

info@smileconsult.de www.smileconsult.de

# **1 Running the example projects**

Marina comes along with a bundle of demo projects. Each of the project consists of a steering file with the extension ".xml" e. g. Current2D.xml and a number of different input files for different problems.

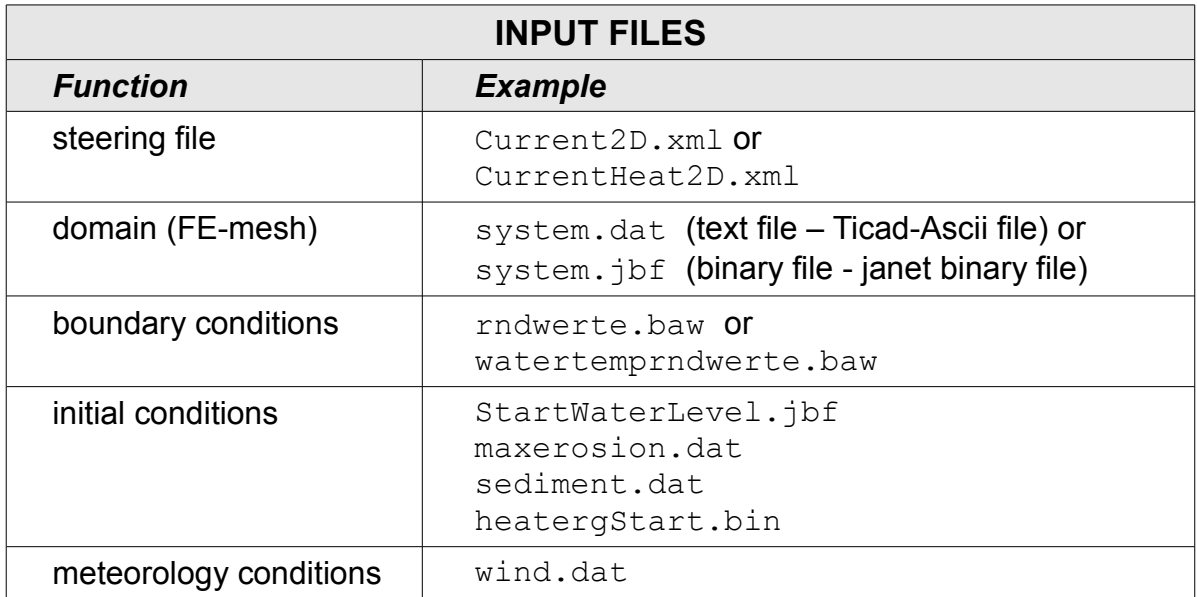

At least the following files have to be available in order to start a simulation:

- steering file Current2D.xml
- domain (FE-mesh) system.dat (text file) or system.jbf (binary file)
- boundary conditions rndwerte.baw (ASCII-file)

If no grain size, no maximum erosion depth or no bottom friction are in the input files specified, the following assumptions are made:

- $\bullet$  grain size d50 = 0.42 mm
- $\bullet$  maximum erosion depth = 100 m
- bottom friction  $k_{st}$  = 48 m<sup>1/3</sup>/s (Manning-Strickler)

The simulation will be started by using a special terminal. Via the batch file "marina shell.bat" the terminal can be open. Now, you browse to the directory path, where the project files are stored. It is possible to change the directory by standard procedure or by entering the command "marina -qui".

With the command "marina", followed by the name of the steering file e. g. marina Current2D.xml , the simulation starts after pressing "enter".

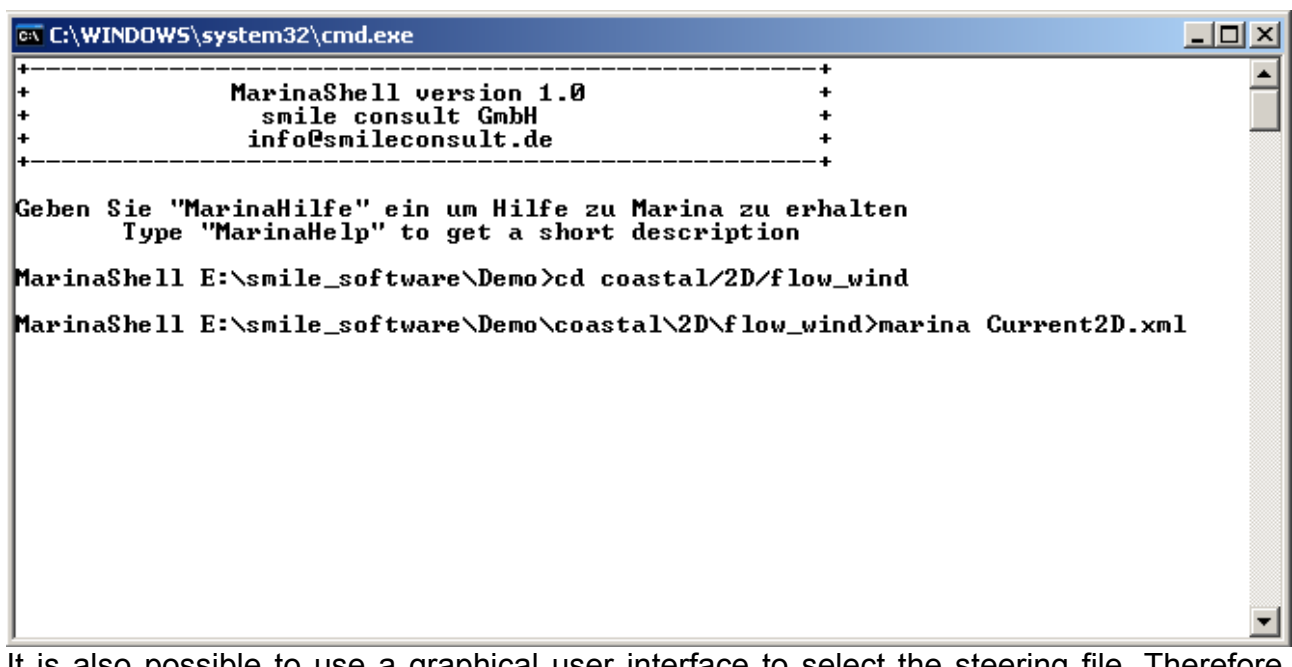

It is also possible to use a graphical user interface to select the steering file. Therefore, enter the command "marina -gui" in the marina shell terminal. A dialogue window appears. With the aid of this dialogue window it is also possible to choose the desired xmlfile (steering file).

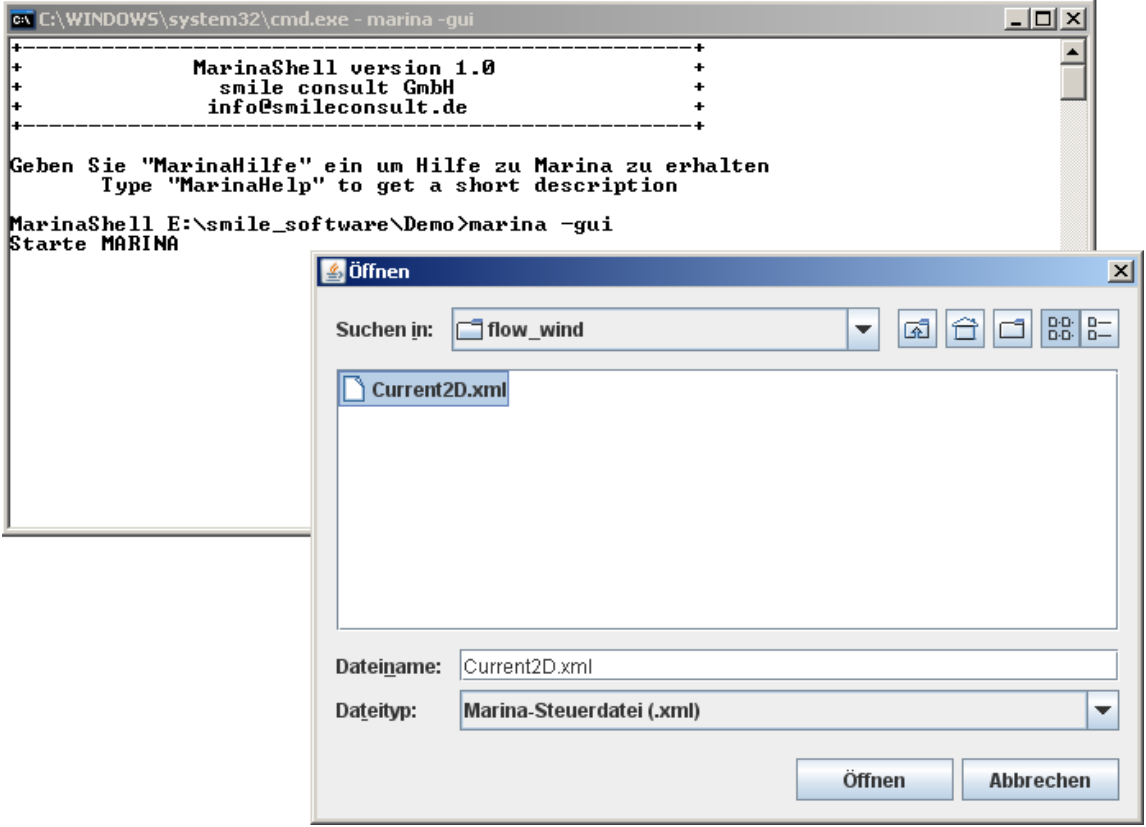

By entering the command "marinahelp" you get an overview about the different options to start a simulation.

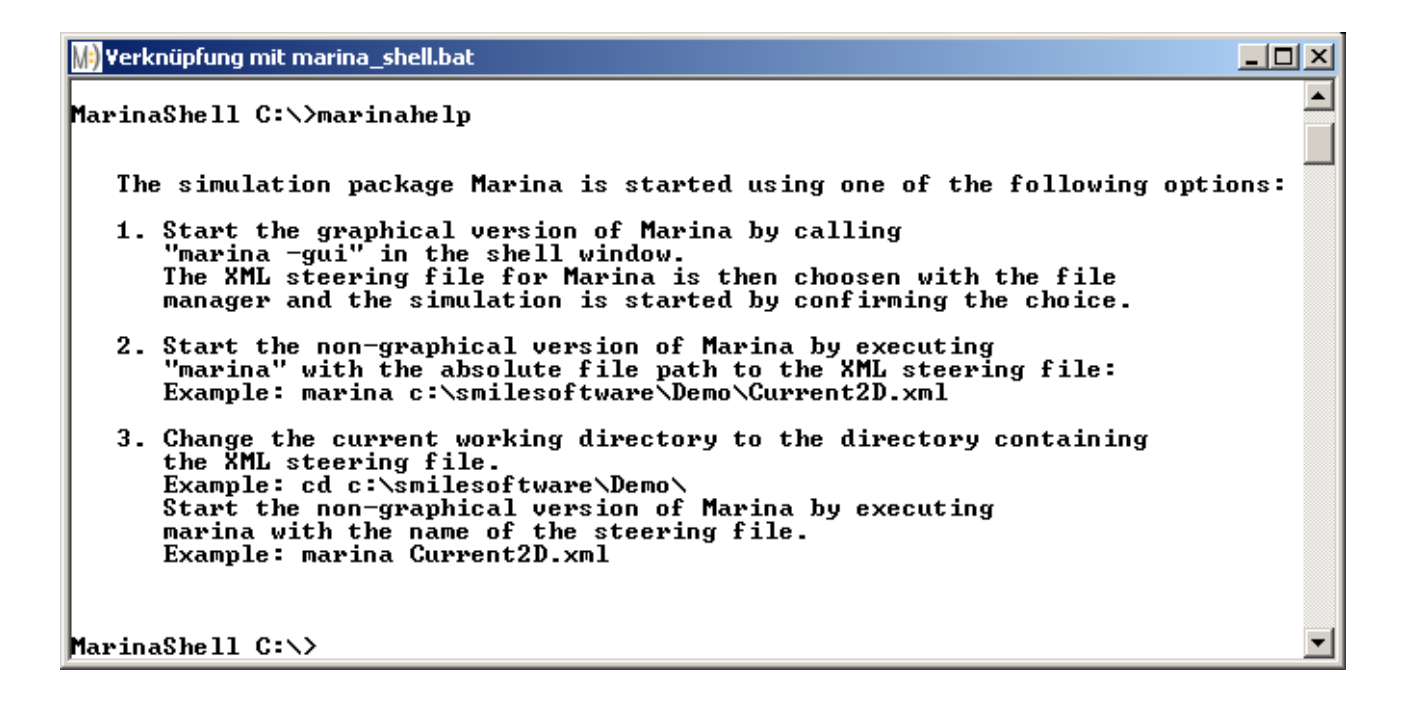

The generated result file (e. g. currenterg.bin) can be visualized and analyzed by using the postprocessor Davit, as presented in the following figure.

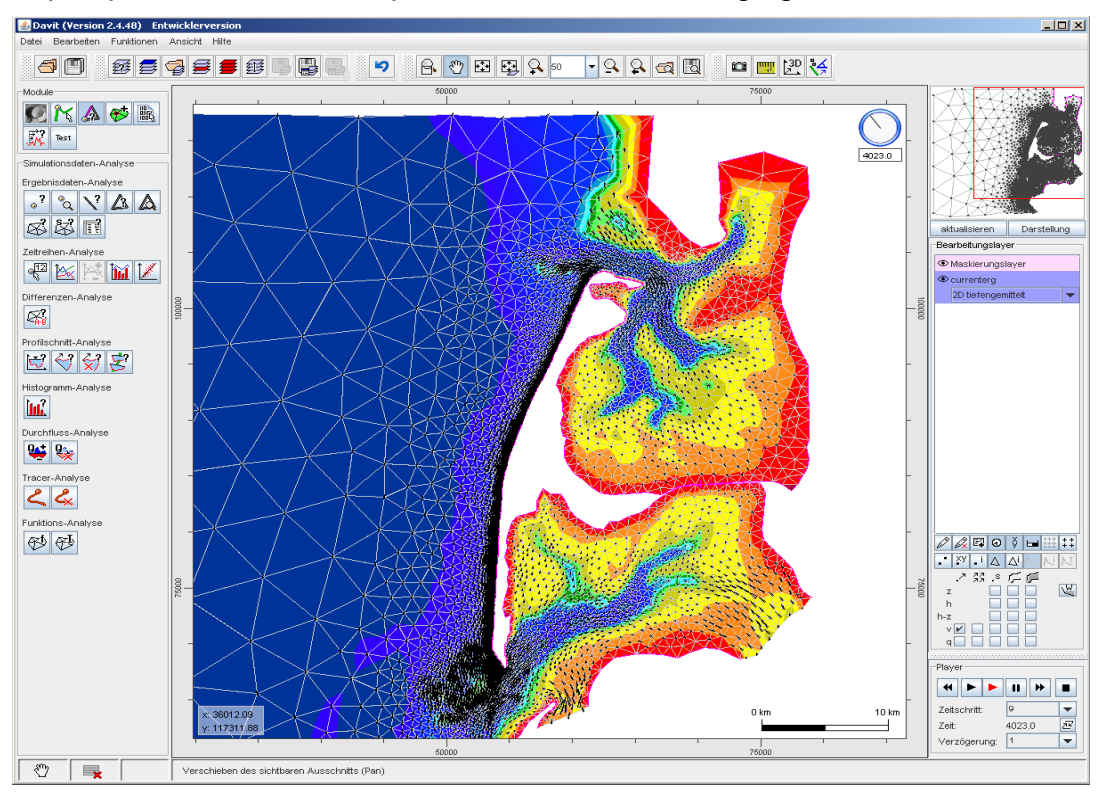

# **1.1 Examples for 2-dimensional flow**

## **1.1.1 Tidal Current and Wind**

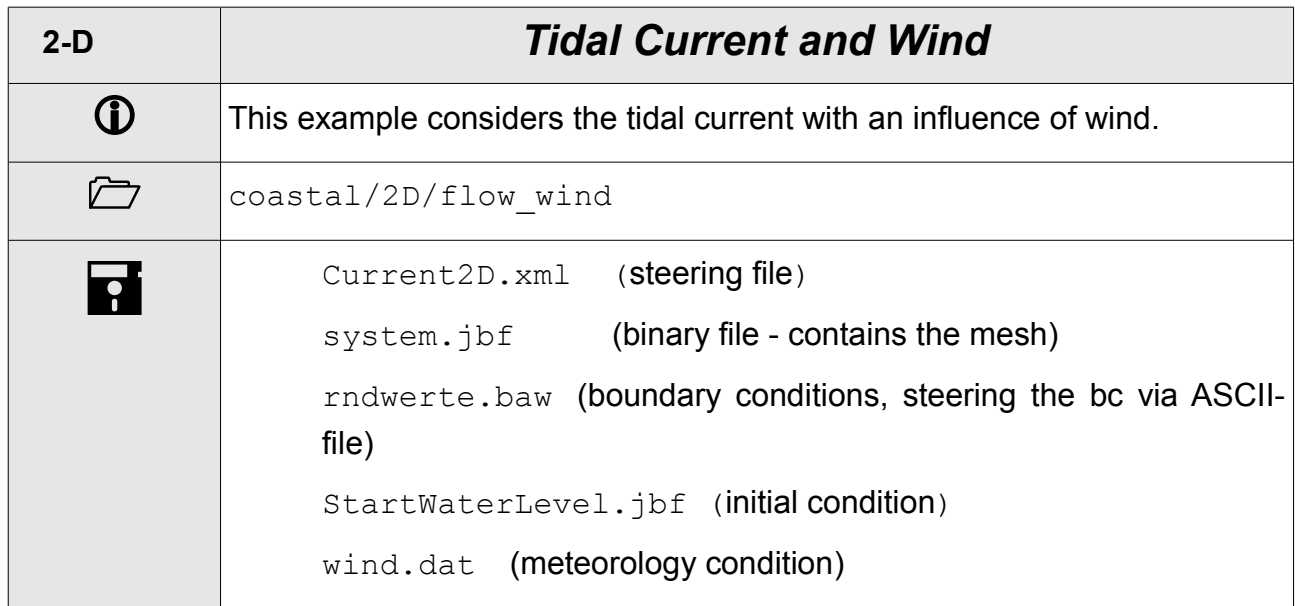

# **1.1.2 Waves and Wind**

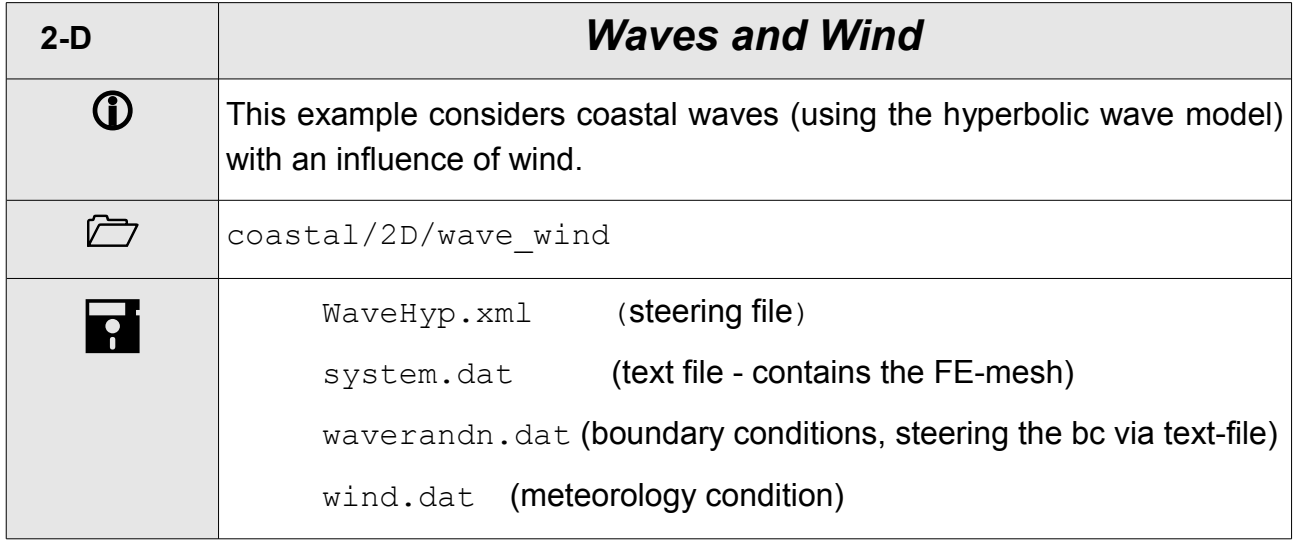

# **2-D** *Flow and Groundwater*  $\mathbf{D}$  This example considers the flow in riverine systems and the influence of groundwater. **h** river/2D/flow groundwater CurrentGroundWater2D.xml (steering file) system.dat (text file - contains the FE-mesh) groundrndwerte.baw (boundary condition) rndwerte.baw (boundary condition) currentergStart.bin (initial condition) startGroundWaterLevel.dat (initial condition) impLayer.dat (impermeable layer depth)

#### **1.1.3 Flow and Groundwater**

#### **1.1.4 Flow, Sediment Transport and Wind**

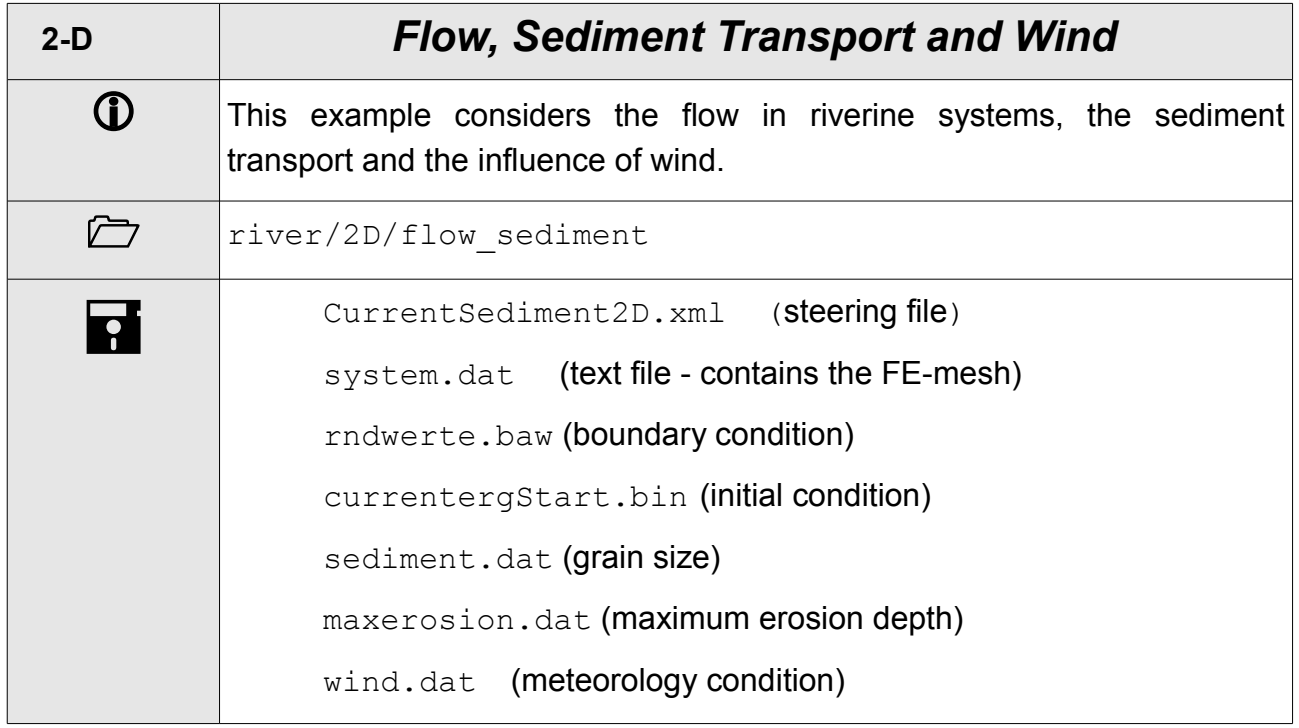

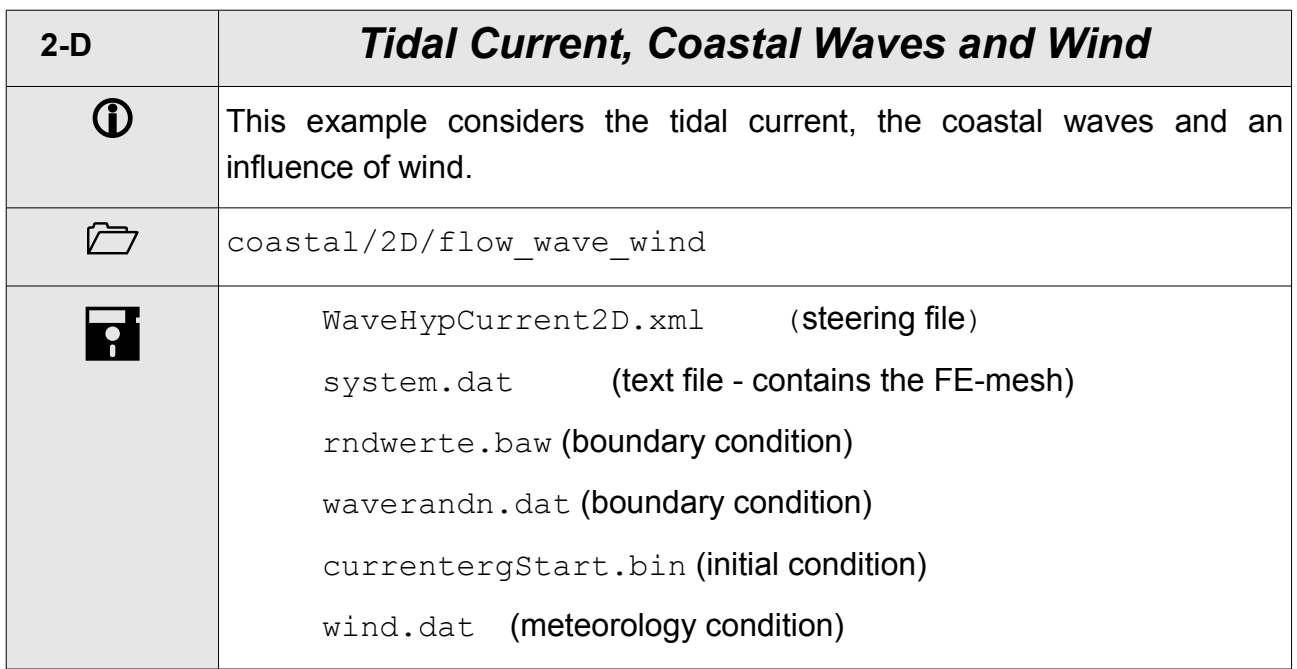

## **1.1.5 Tidal Current, Coastal Waves and Wind**

# **1.1.6 Tidal Current, Sediment Transport and Wind**

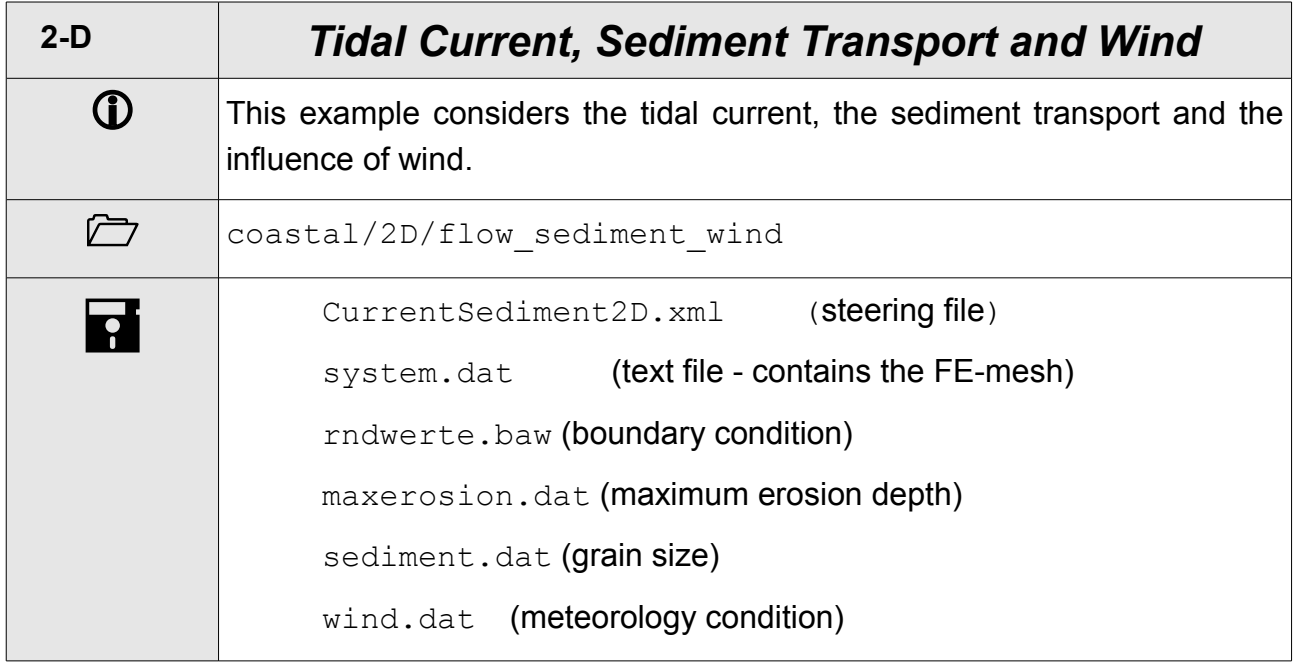

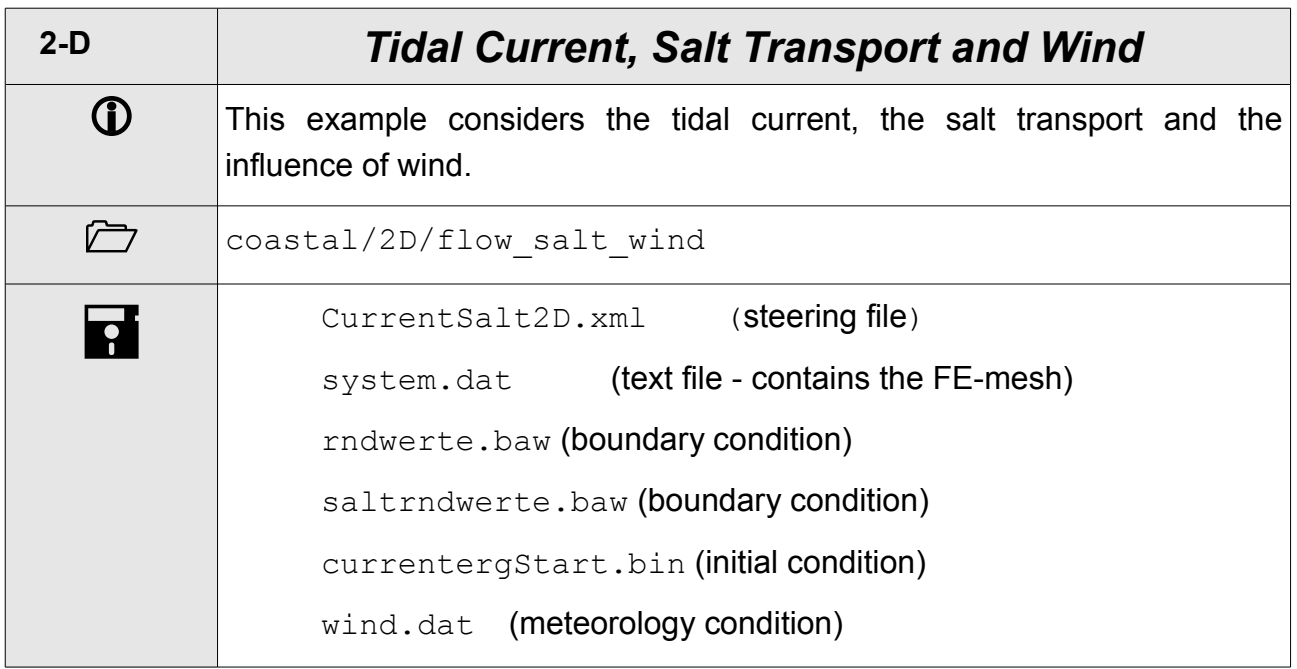

# **1.1.7 Tidal Current, Salt Transport and Wind**

## **1.1.8 Tidal Current, Heat Transport and Wind**

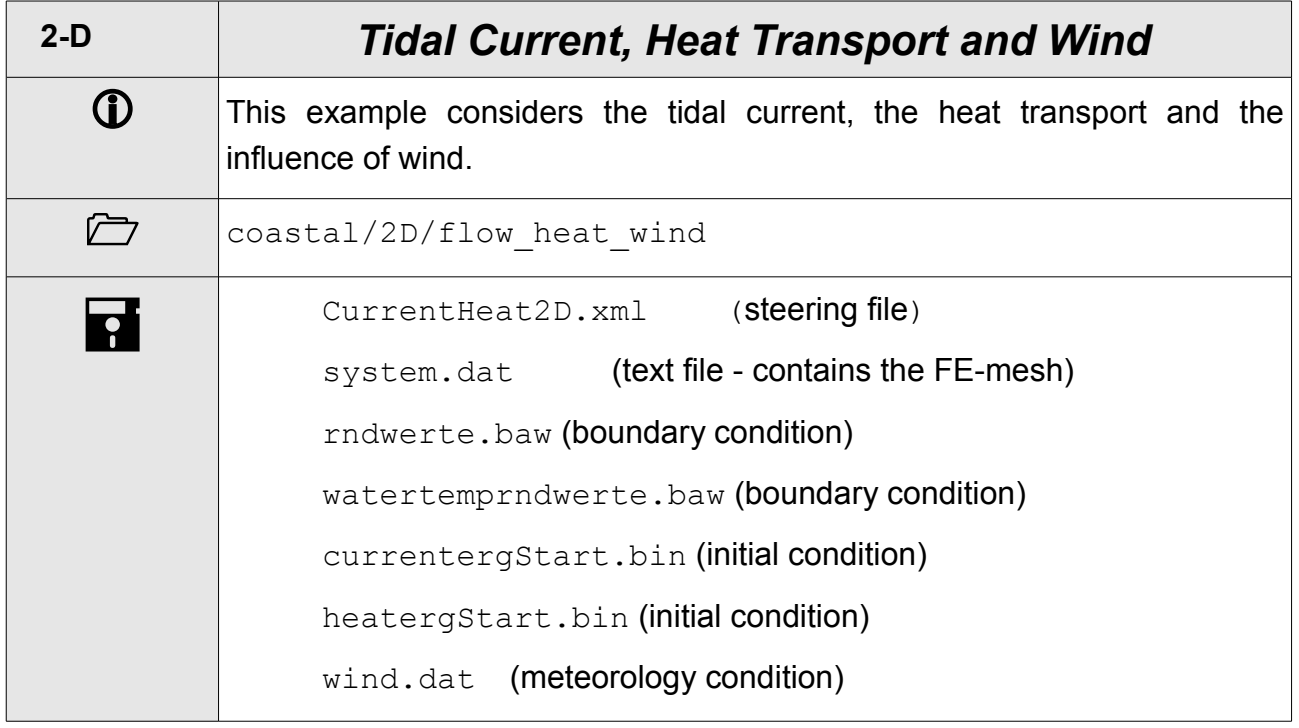

#### **1.1.9 Tidal Current, Coastal Waves, Sediment Transport and Wind**

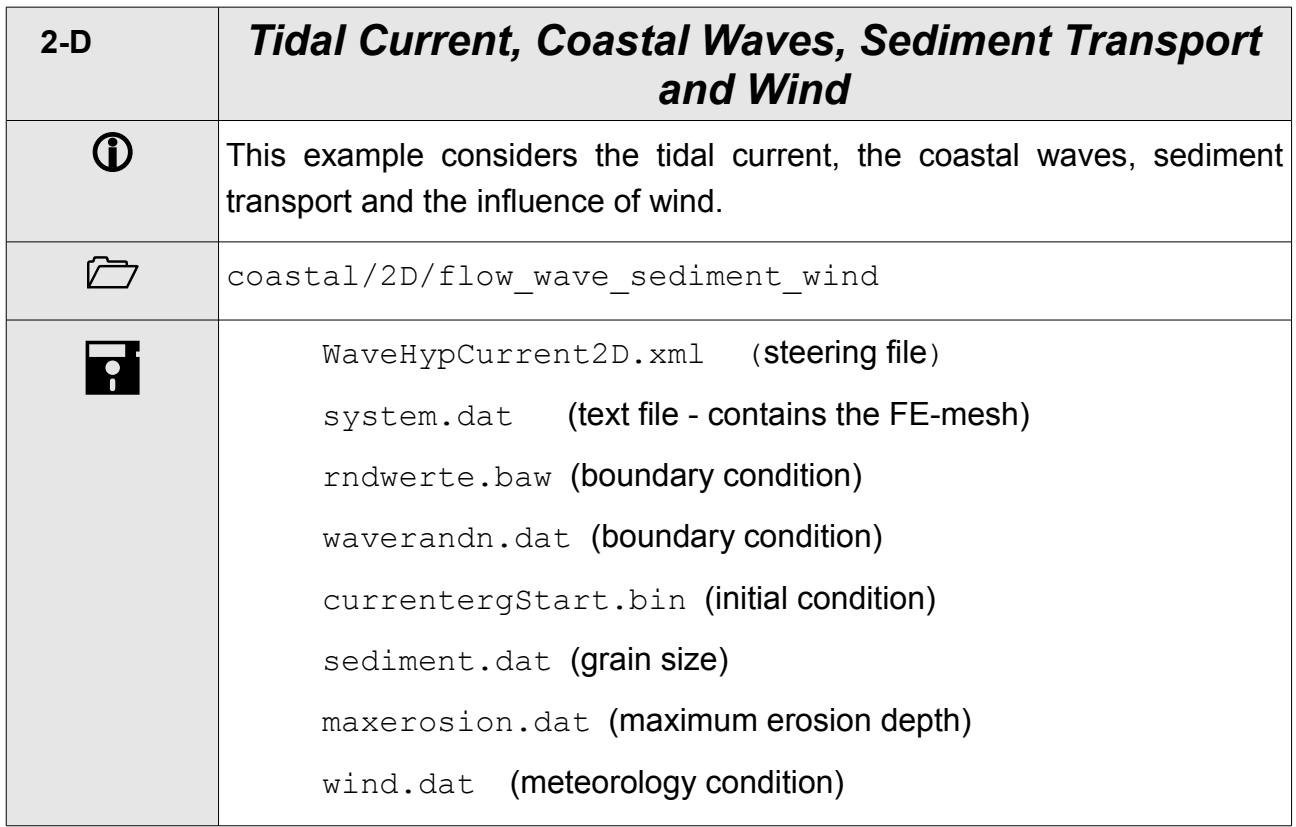

## **1.2 Example for 3-dimensional flow**

## **1.2.1 Tidal Current and Wind**

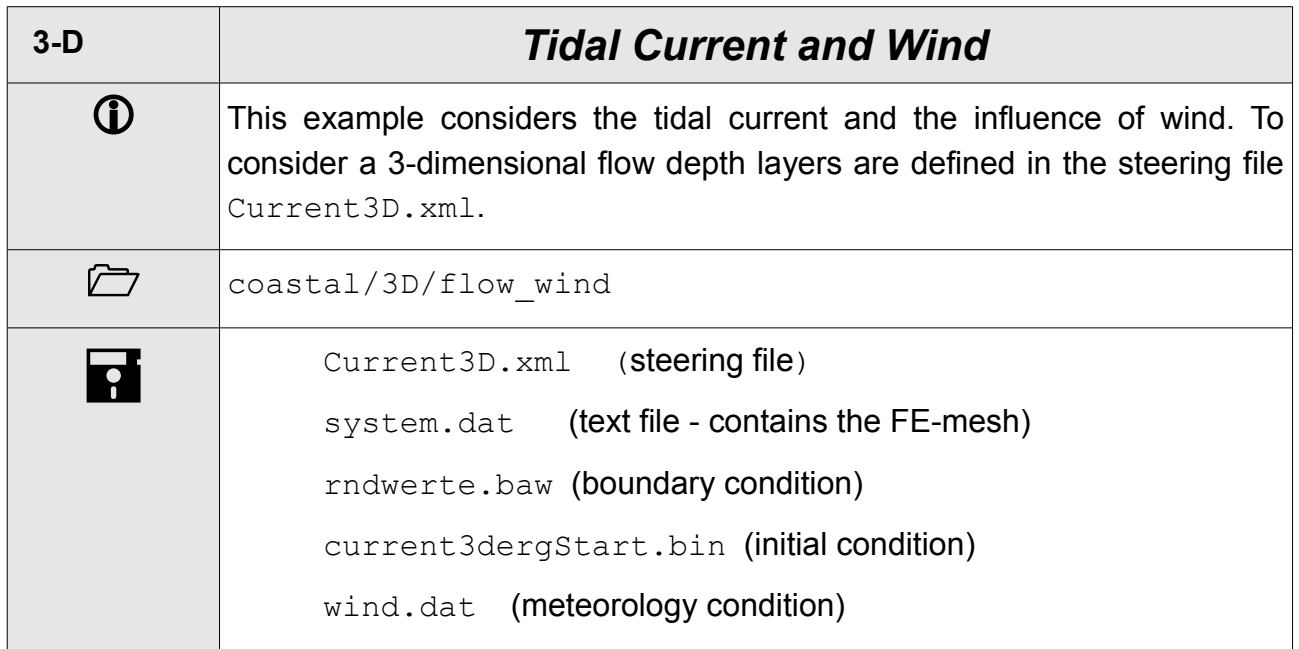